# Tvorba geodatabáze

Před zahájením vlastní práce na seminárce, je potřeba si rozmyslet dle vašeho tématu, jaké bodové, liniové a plošné prvky budete vektorizovat a dle toho si připravit tabulku metadat. Podle toho si musíte vytvářet a upravit geodatabázi.

Např. pokud chcete porovnávat plošný krajinný pokryv, potřebujete k tomu vytvořit 2 plošné vrstvy s kódy jednotlivých krajinných prvků. Pokud chcete zobrazit výskyt černých skládek, potřebujete k tomu např. bodovou vrstvu a v tabulce určovat složení a velikost té skládky. Pokud chcete hodnotit změnu toku řeky, potřebujete k tomu 2 liniové vrstvy. Vhodné je si definovat i plošnou vrstvu hranice vašeho území.

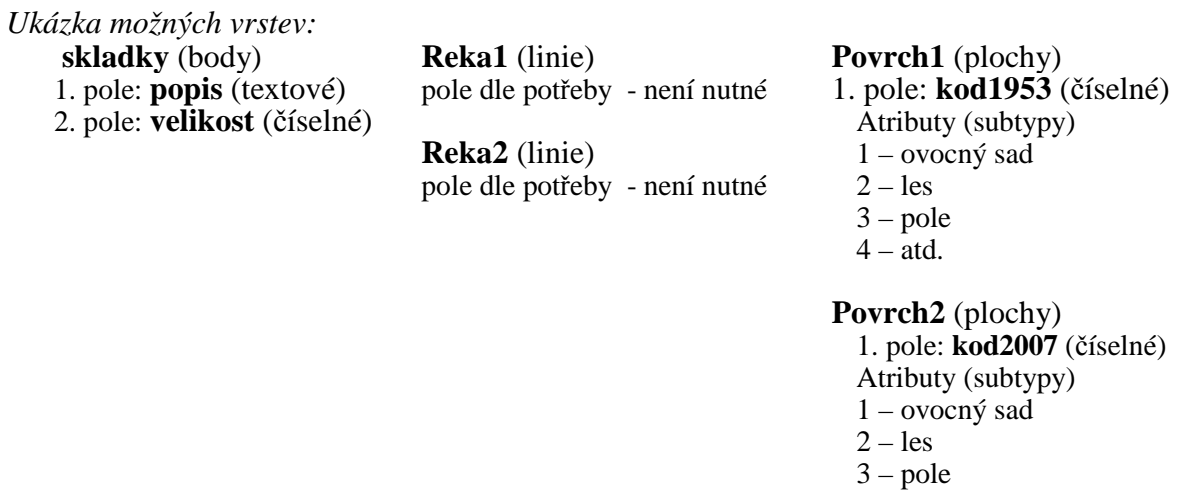

#### $4 - \overline{\text{atd}}$ .

#### **Vytvoření geodatabáze v ArcCatalogu**

1. Otevřete si ArcCatalog, založte si geodatabázi pro vektorizaci.

Na určeném místě (disk či složka) klikněte pravým tlačítkem myši - **New, Personal Geodatabase** a pojmenujte založenou geodatabázi (např. Kamyk.mdb).

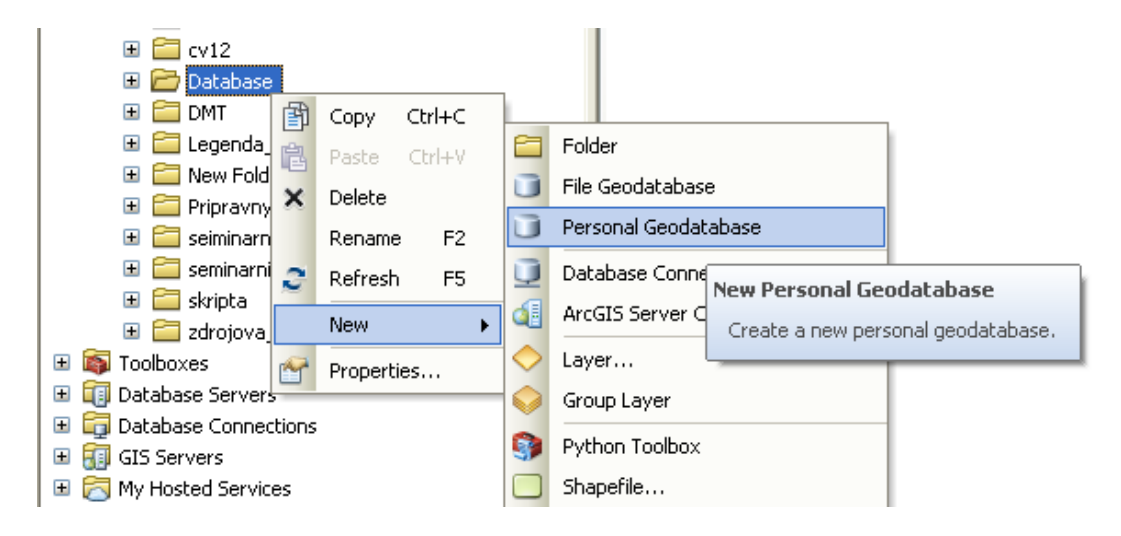

Osobní geodatabáze ukládá celý obsah do jednoho souboru MS Access - výhodné pro přenos dat. Tento typ uložení dat ale limituje velikost geodatabáze na 2GB.

Soborová geodatabáze ukládá data jako adresář na disku v souborovém systému. Každá datová sada je udržována jako soubor, který může dosahovat velikosti až 1 TB. Limit 1 TB je možné navýšit na 256 TB pro extrémně velké rastrové datové sady. Oproti osobní geodatabázi redukuje místo zabírající na disku o 50–75 %. Tento typ geodatabáze upřednostňován před osobní geodatabází.

### **Vytvoření datasetu** (Feature Dataset)

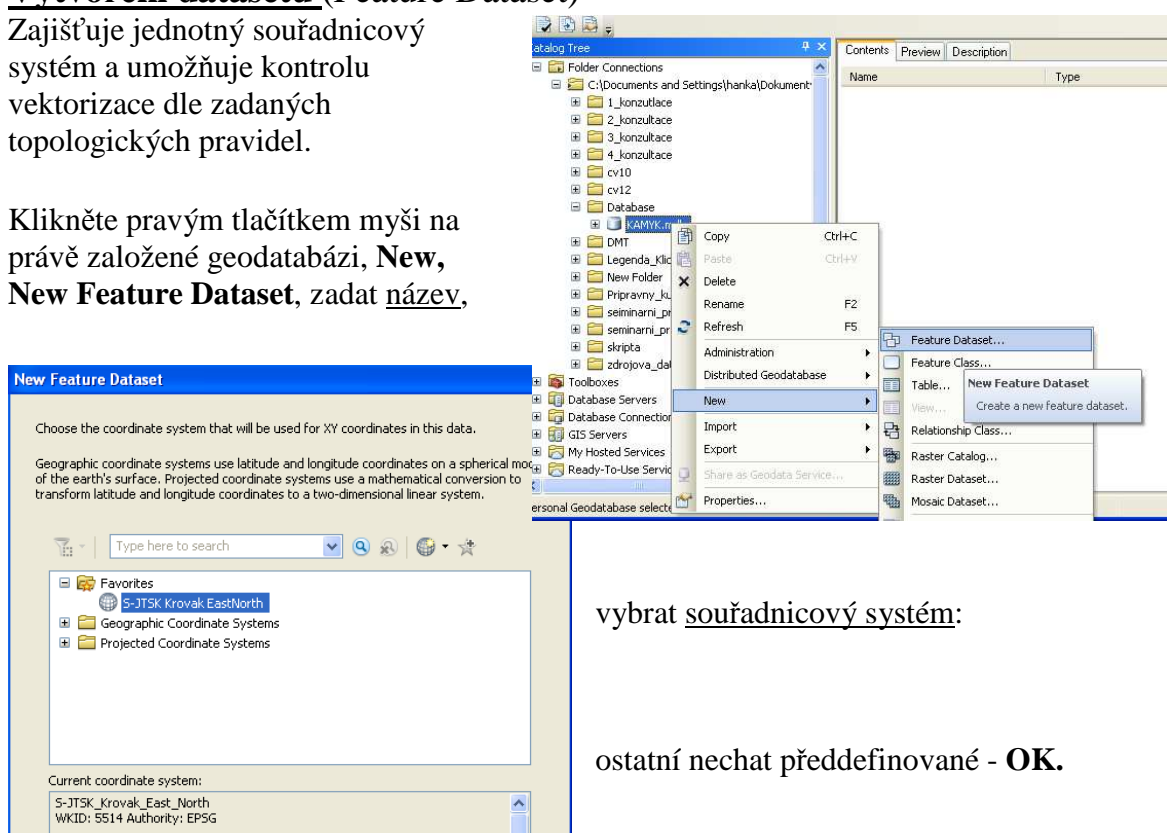

#### **Definování nových tříd** (Feature Class)

Zde definujete jednotlivé vrstvy - třídy prvků, které jste si rozmysleli před zahájením své seminární práce. Kdykoliv lze vrstvy přidávat či  $\sqrt{2}$   $\frac{1}{2}$ 

mazat.

*např. hranice vašeho modelového území - polygon* Klikněte pravým tlačítkem myši na právě založené Datové sadě (Feature Dataset) **New, New Feature Class**, zadat název a vybrat typ dat (Point, Line, Polygon) dle vaší vrstvy - **Další**

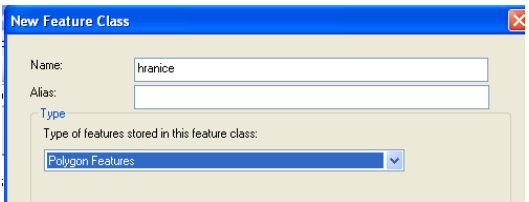

Pokud je potřeba, zadejte název nových polí a určete jejich typ:

> krátké celé číslo - Short Integer dlouhé celé číslo - Long Integer číslo s des. místy - Float text - Text

**Finish** - pro dokončení třídy.

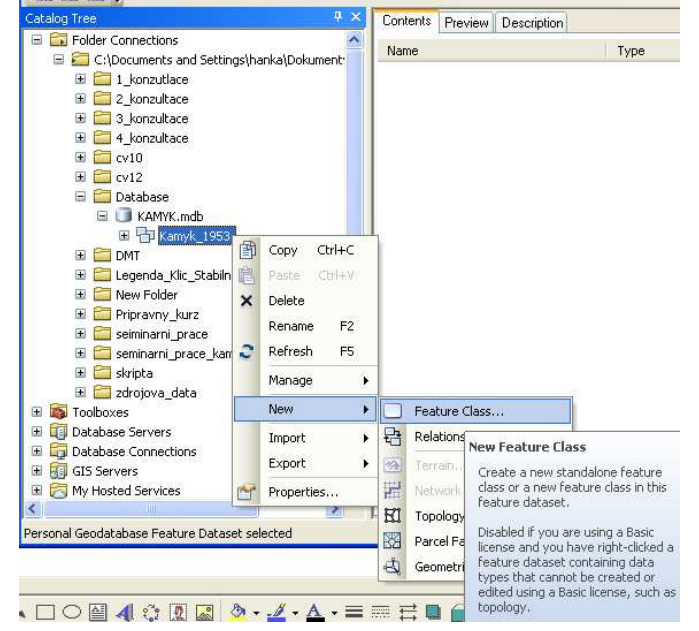

#### *Další Feature Class – povrch1, typ Polygone Feature.*

Pro definování subtypů povrchu (např. v roce 1953) nutno doplnit v tabulce název nového pole: KOD\_1953, Data Type: Short Integer

*Stejným způsobem vytvořte další vrstvu povrch2.* 

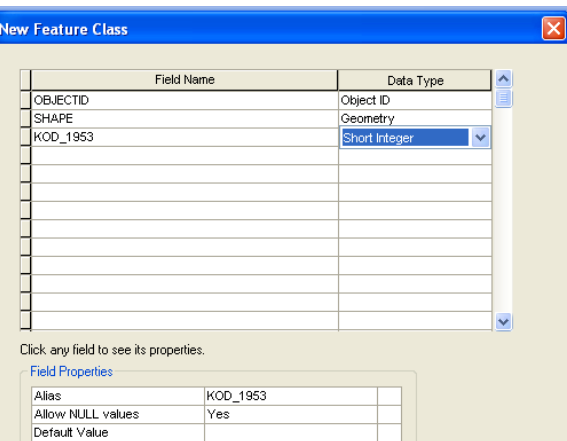

*Další Feature Class – reka1, reka2, skladky, komunikace vytvořte pouze v případě, že je potřebujete pro svoji seminární práci.* 

Pokud je potřeba do třídy prvků cokoliv doplnit (nové pole), lze to změnit pomocí Properties. Klikněte pr.tl.myši na vrstvu a otevřete její vlastnosti – Properties. Na kartě Fields vytvořte pole, do kterých budete zadávat atributy, které jste si předem rozmysleli, viz. ukázka možných vrstev.

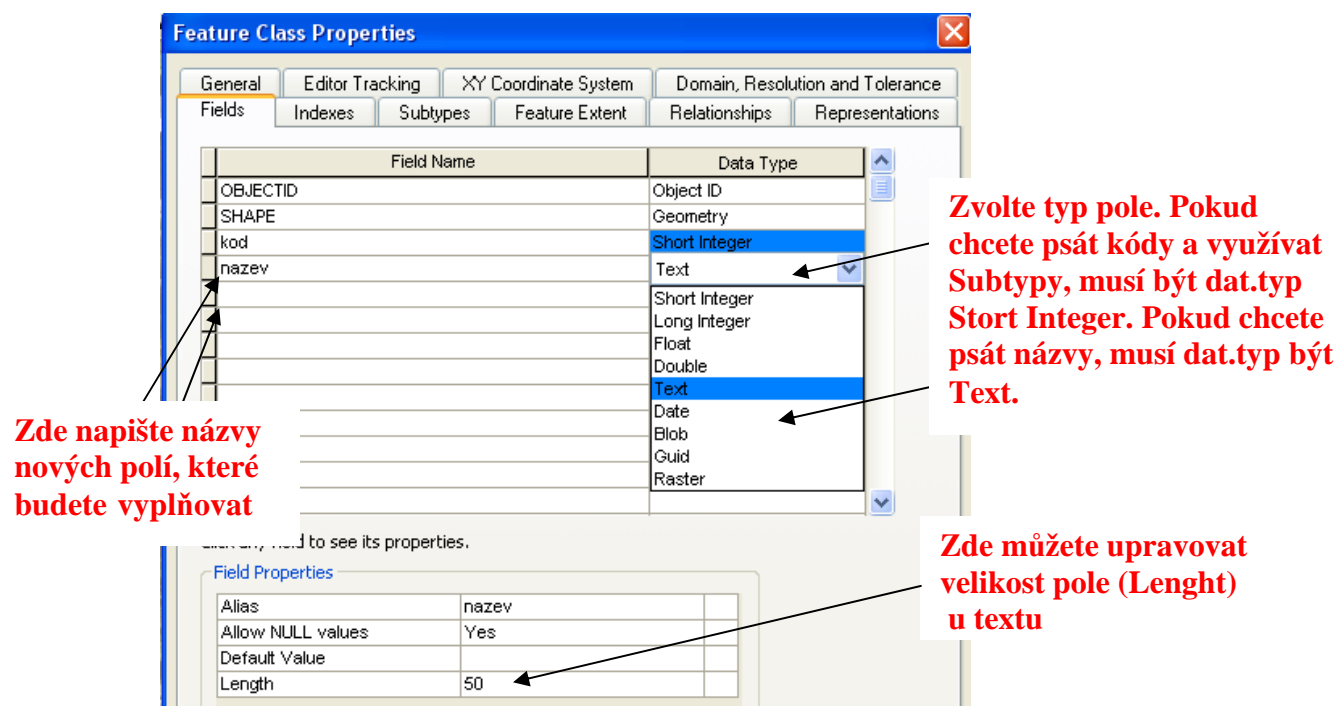

Pokud si chcete zaznamenat předem i vysvětlivky jednotlivých vašich kódů, lze využít Suptypů a zde vše doplnit. Tyto popisky se vám automaticky vloží do vašeho projektu a vy nebudete muset klasifikovat vaší vrstvu dle tohoto roztřídění. Při vektorizaci nebudete muset zapisovat kódy, ale budete jen vybírat ze seznamu, který jste si udělali na kartě Suptypes.

## **Definování subtypů** (u povrchu)

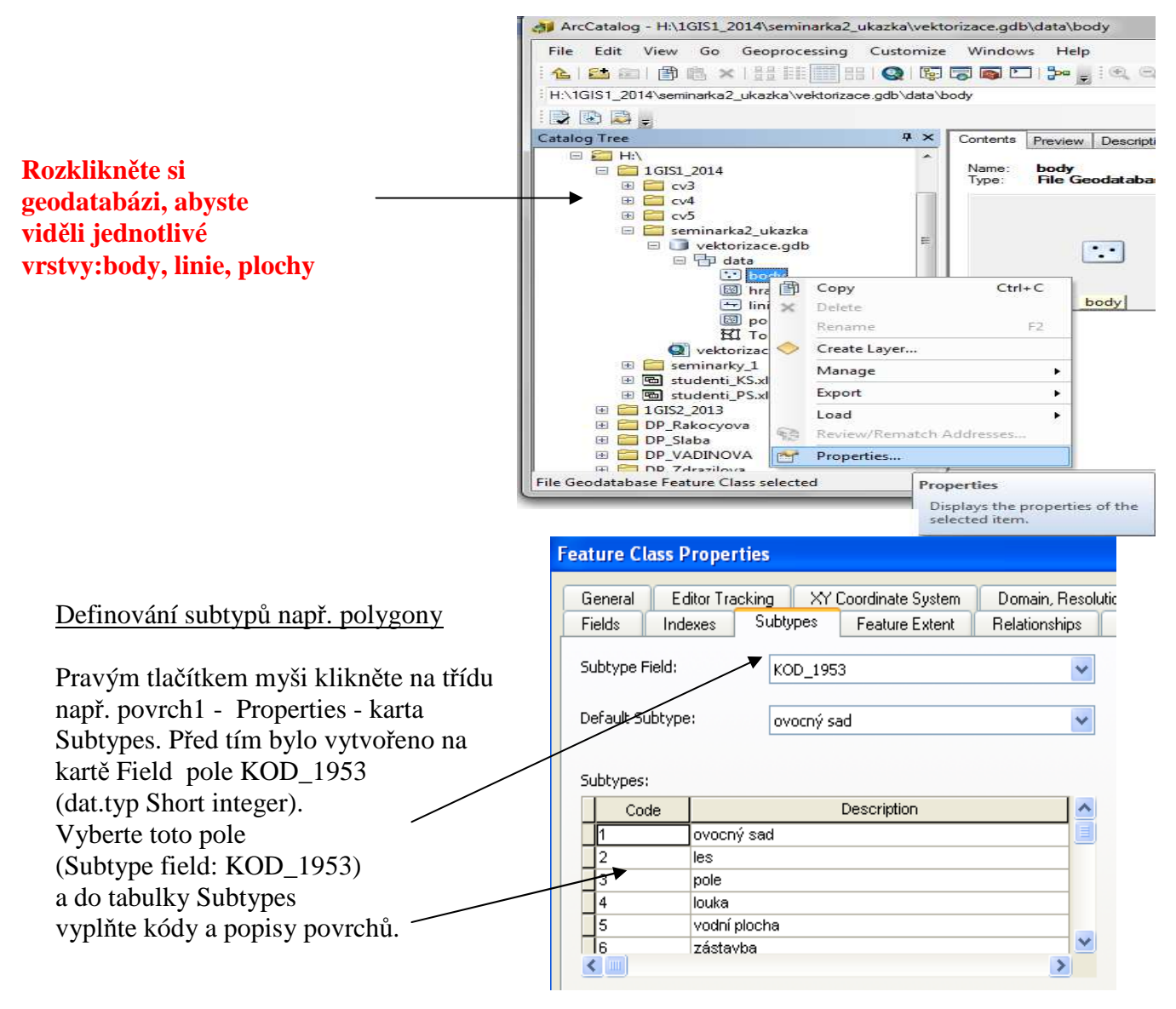

Vytvořit stejným způsobem další vrstvy (třídy), např. povrch2, vytvořit nového pole KOD\_2007. Při definování subtypů uvést Subtype field KOD\_2007. Subtypy musí být totožné jako u povrchu z roku 1953 - **důležité pro analýzu vývoje.**

#### **Importdat** (shapefilu) **do nových tříd** (Feature Class)

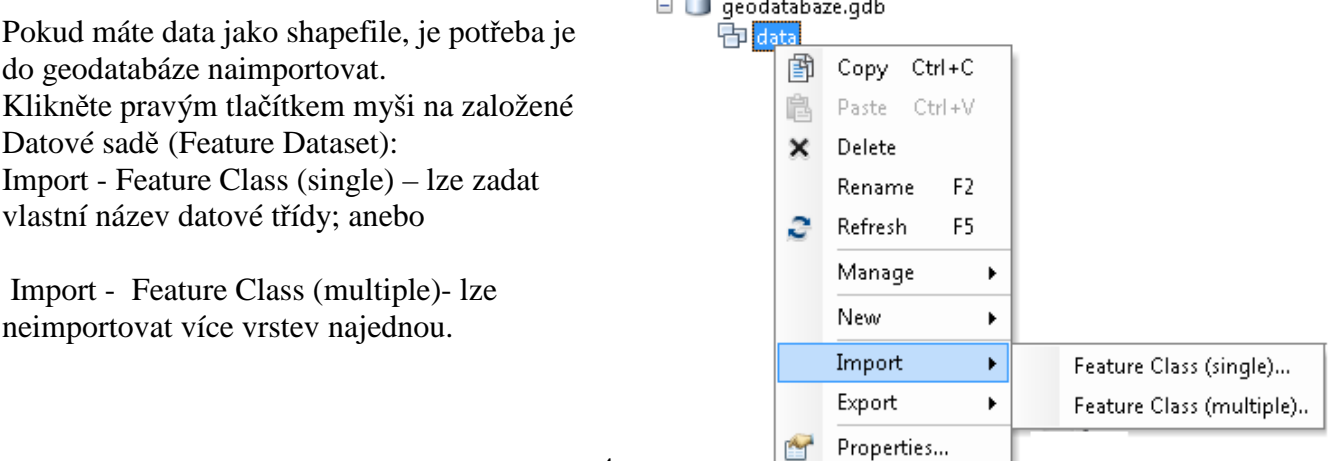

### **Nastavení topologie** v ArcCatalogu

Topologie zkontroluje správnost provedené  $\overline{u}$  x Contents Preview Description vektorizace a identifikuje případné chyby. Name Type http://www.1957<br>中Kamyk\_200 ...<br>Personal Geodatabase Feature Data Copy  $Ctrl + C$ . . .<br>Personal Geodatabase Feature Data **ill**orto\_1953 阜 **Pache** Christ .<br>Personal Geodatabase Raster Dataset Klikněte pravým tlačítkem myši na založené 翻orto\_2007 .<br>Personal Geodatabase Raster Dataset  $\mathbf{x}$ Delete Datové sadě (Feature Dataset) **New, Topology -**  Rename  $F2$ e Refresh F5 **New Topology** Manage l, ¥ New □ Feature Class... Select the feature classes that will participate in the topology: 문 Relationship Class... Import k Export  $\ddot{\phantom{1}}$  $\overline{\infty}$ Terrain. E komunikace Properties... 中 Nebwork Dataset  $\Box$  **B** hranice KI Topology... ■ 图povrch\_1953 Parcel Fall New Topology Select All Å Geometr Create a new geodatabase topology Clear All in this feature dataset Requires a Standard or an Advanced **Další.** Můžete definovat název topologie vybrat license and is disabled with a Basic license vrstvy, pro které je třeba stanovit topologická pravidla. **Add Rule** Rule Description Features of feature class: An area must not overlap another novrch 1953  $\overline{\mathbf{r}}$ area from the same layer Rule Any area where features overlap is an error.  $\checkmark$ Not Overlan **New Topology** class  $\blacklozenge$ Specify the rules for the topology:  $\overline{\phantom{a}}$ Show Errors Feature Class Rule Feature Class Add Rule... povrch 1953 Must Not Overlap  $OK$ Cancel povrch 1953 Must Not Have Gaps Remove Přidat pravidla (Add Rule) pro všechny vrstvy a ukončit přes Finish. Remove All

**U ploch** (mimo hranice území) bude stanoveno pravidlo: Nesmí se překrývat (Must Not Overlap) Nesmí mít mezery (Must Not Have Gaps) Musí být ve vymezeném území naší hranice (Must Be Covered By)

**U linií** bude stanoveno pravidlo:

Nesmí se překrývat (Must Not Overlap) Nesmí se křížit sama se sebou(Must Not Self-Intersect)

Musí být ve vymezeném území naší hranice (Must Be Inside)

**U bodů** bude stanoveno pravidlo:

Musí být ve vymezeném území naší hranice (Must Be Properly Inside)